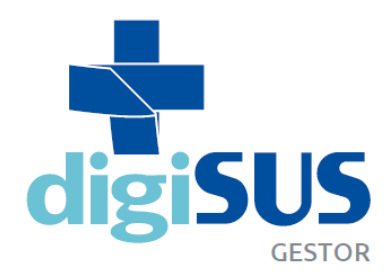

MÓDULO PLANEJAMENTO: integração e transparência no Planejamento em Saúde

# **Tutorial para Conselheiros de Saúde**

Seção de Apoio Institucional e Articulação Federativa –SEINSF Superintendência Estadual do Ministério da Saúde em Santa Catarina - SEMS/SC Setembro/2020

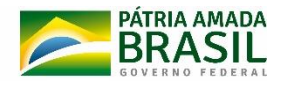

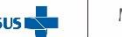

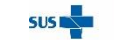

### **SUMÁRIO**

<span id="page-1-0"></span>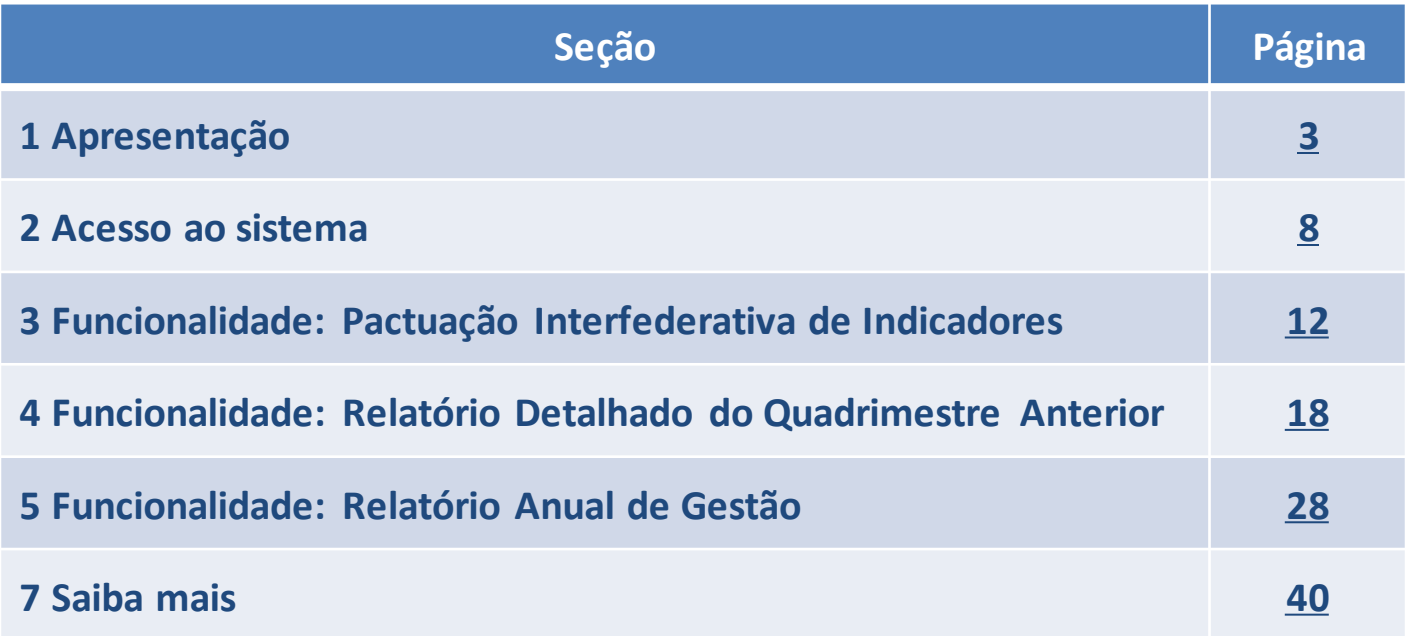

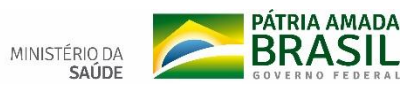

 $SUS$ 

# <span id="page-2-0"></span>**– APRESENTAÇÃO**

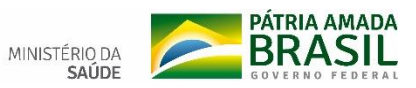

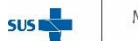

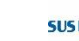

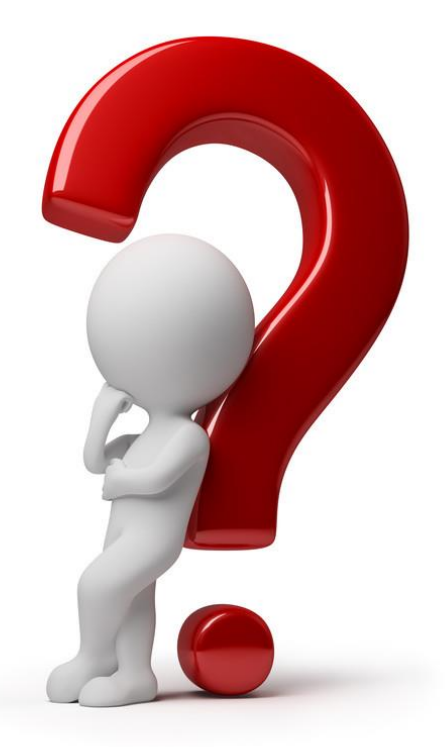

# **O que é o DigiSUS Gestor?**

É uma ferramenta que integra diversos sistemas e disponibiliza *online* informações e dados produzidos pelo Ministério da Saúde, suas entidades vinculadas e órgãos de pesquisa.

O DigiSUS Gestor tem como foco auxiliar a tomada de decisão do gestor de saúde e o acompanhamento das políticas públicas da área, oferecendo um panorama da situação de saúde de municípios, estados e União.

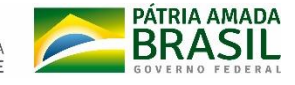

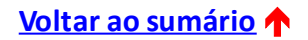

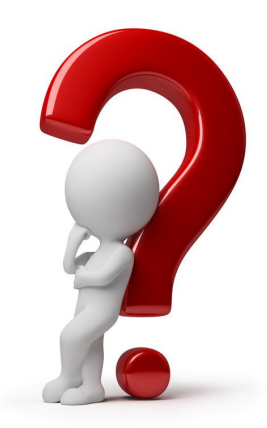

# **O que é o Módulo Planejamento?**

O Módulo Planejamento é voltado para o registro de informações relativasaosinstrumentos de planejamento no SUS.

A [Portaria](http://www.in.gov.br/web/dou/-/portaria-n%C2%BA-750-de-29-de-abril-de-2019-86804282) GM/MS nº 750, de 29 de abril de 2019, institui que o Sistema DigiSUS Gestor - Módulo de Planejamento (DGMP), deve ser obrigatoriamente utilizado pelos Estados, Distrito Federal e Municípios, para:

- I registro de informações e documentosrelativos:
- a) ao Plano de Saúde;
- b) à Programação Anual de Saúde; e
- c) às metas da Pactuação Interfederativa de Indicadores;
- II elaboração de:
- a) RelatórioDetalhado do Quadrimestre Anterior- RDQA; e
- b) Relatório Anual de Gestão RAG; e

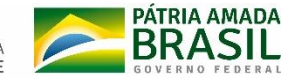

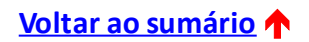

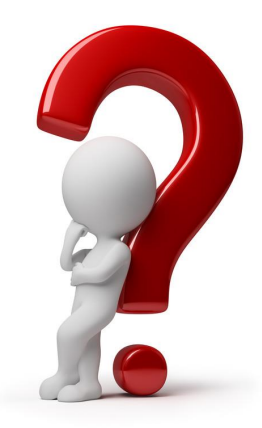

# **O que é o Módulo Planejamento?**

III - envio ao Conselho de Saúde respectivo:

a) das metas da **Pactuação Interfederativa** de Indicadores, para inclusão da análise e do parecer conclusivo pelo Conselho, contemplando o fluxo ascendente de que dispõem as resoluções da Comissão Intergestores Tripartite – CIT para a Pactuação Interfederativa de Indicadores;

b) do **RDQA**, para inclusão da análise pelo Conselho, nostermos do art. 41 da Lei Complementarnº 141, de 13 de janeiro de 2012; e

c) do **RAG**, para inclusão da análise e do parecer conclusivo pelo Conselho, nos termos do §1º do art.36 da Lei Complementar nº 141, de 2012." (NR)

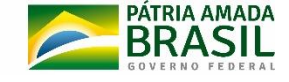

## **Qual o papel do Conselho de Saúde no Módulo Planejamento?**

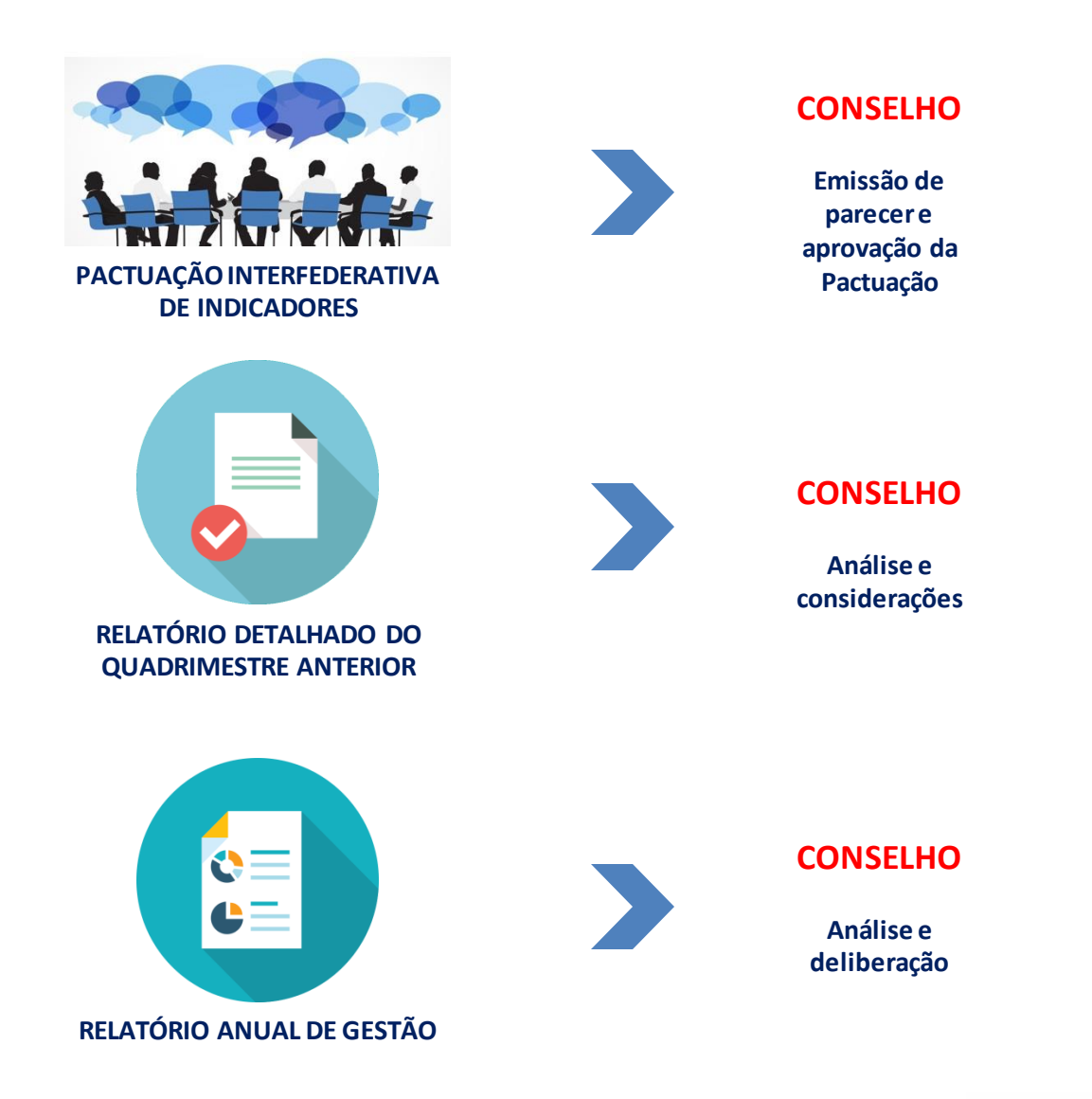

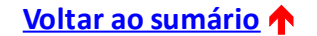

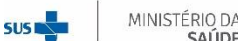

SAÚDE

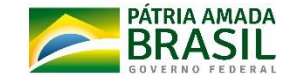

## <span id="page-7-0"></span>**– ACESSO AO SISTEMA**

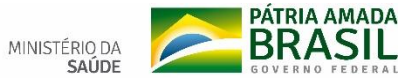

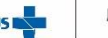

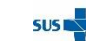

**Como fazer o cadastro para acesso no Módulo de Planejamento?**

O cadastro deve ser feito por meio do Sistema de Cadastro e Permissões de Acesso (SCPA) do Ministério da Saúde. Caso ainda não possua cadastro no SCPA, o usuário deve preencher um pequeno cadastro para criar sua senha e, em seguida, solicitar o acesso ao sistema desejado.

#### Link do SCPA

<http://aplicacao.saude.gov.br/datasus-scpaweb-usuario/>

#### **TUTORIAL PARA CADASTRO NO SCPA**

**Consulte o passo a passo disponível em:**

[https://www.saude.sc.gov.br/index.php/documentos/informac](https://www.saude.sc.gov.br/index.php/documentos/informacoes-gerais/planejamento-em-saude/digisus) oes-gerais/planejamento-em-saude/digisus

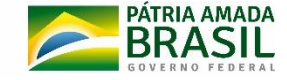

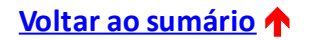

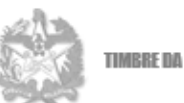

TIMBRE DA SEGRETARIA MUNICIPAL DE SAUDI

**Atenção:** Após o cadastro no SCPA, o Conselho deve enviar um **Ofício** para a Secretaria Estadual de Saúde indicando formalmente quem serão os responsáveis por utilizar o sistema em nome do Conselho.

Solicitar no Ofício a liberação no sistema do perfil dos usuários indicados.

Ofício nº Município. XX/09/2020 A/C de Franciele Pickler Equipe técnica responsável pelo preenchimento do sistema DIGISUS-DGMP, do Município xxxxxx O SERVIDOR É Nome  $CPF$ PERFIL Telefone E-MAIL DE CARGO **MUNICIPAL** EFETIVO? XXXXXX **GESTOR XXXXXX TÉCNICO** XXXXXXX **TÉCNICO XXXXX** CONSELHO Atenciosamente XXXXXXXXXXXXXXXXXXXXX Secretário Municipal de Saúde

Enviar o ofício para [instrumentosdegestao@saude.sc.gov.br](mailto:instrumentosdegestão@saude.sc.gov.br)

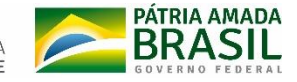

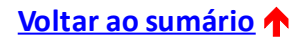

Uma vez autorizado o acesso, o usuário poderá entrar no DigiSUS Gestor – Módulo Planejamento (DGMP) com a mesma senha de acesso cadastrada no SCPA.

Link do DGMP: <http://digisusgmp.saude.gov.br/>

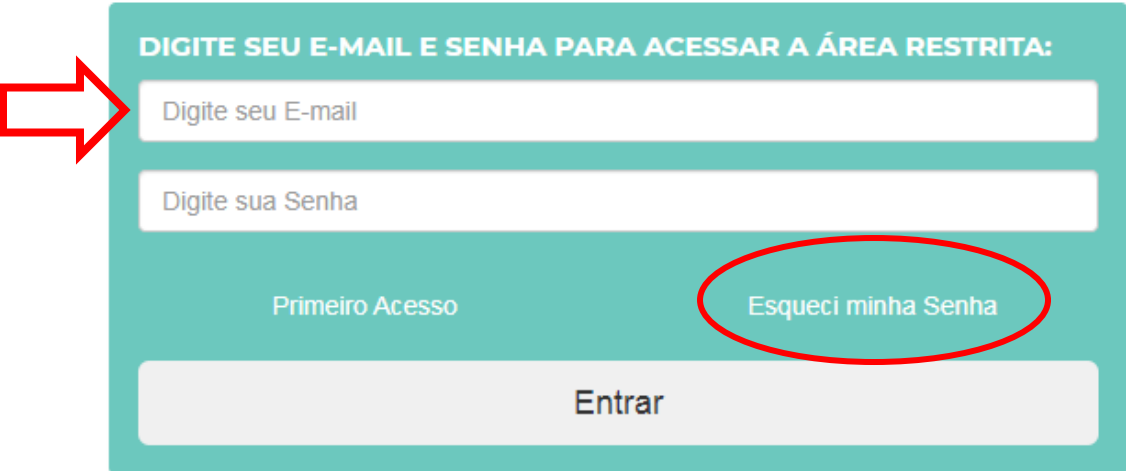

Caso tenha esquecido a senha, clicar em "Esqueci minha Senha" para poder cadastrar uma nova senha.

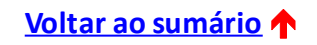

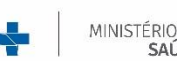

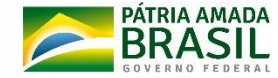

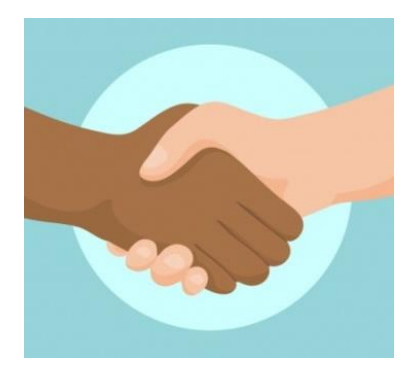

# <span id="page-11-0"></span>**3 – FUNCIONALIDADE: PACTUAÇÃO INTERFEDERATIVA DE INDICADORES**

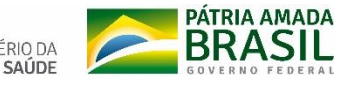

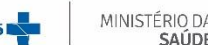

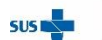

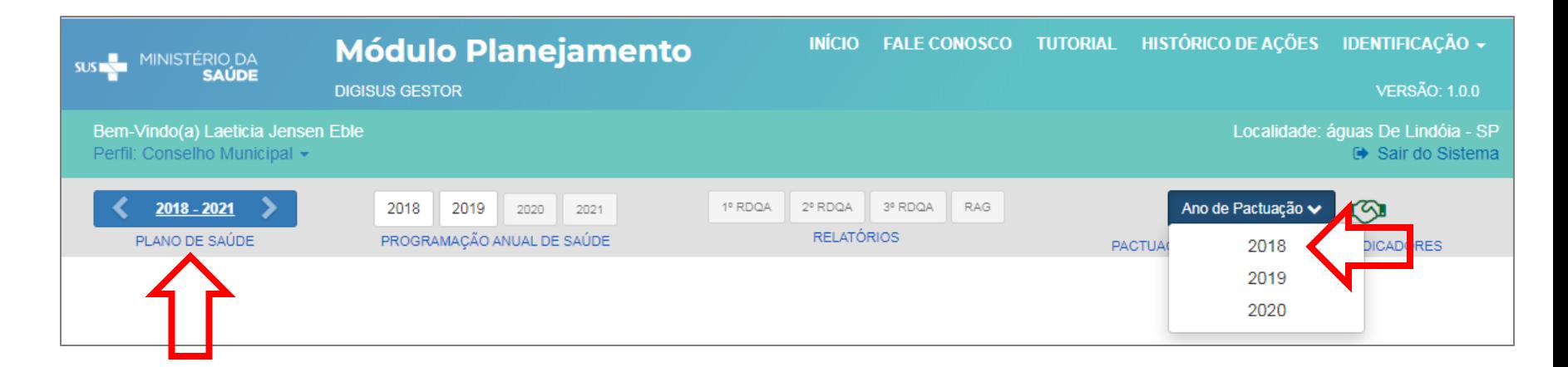

1) Clicar sobre o período do plano de saúde correspondente à pactuação que será analisada.

2) Selecionar o ano desejado.

SAÚDE

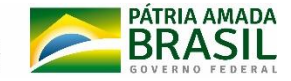

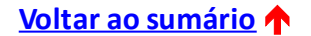

3) Verificar o status da pactuação. O status "Em apreciação pelo Conselho de Saúde significa que alguma ação por parte do Conselho é necessária.

#### 4) Se for preciso, é possível salvar o arquivo ou visualizar o histórico do instrumento no sistema.

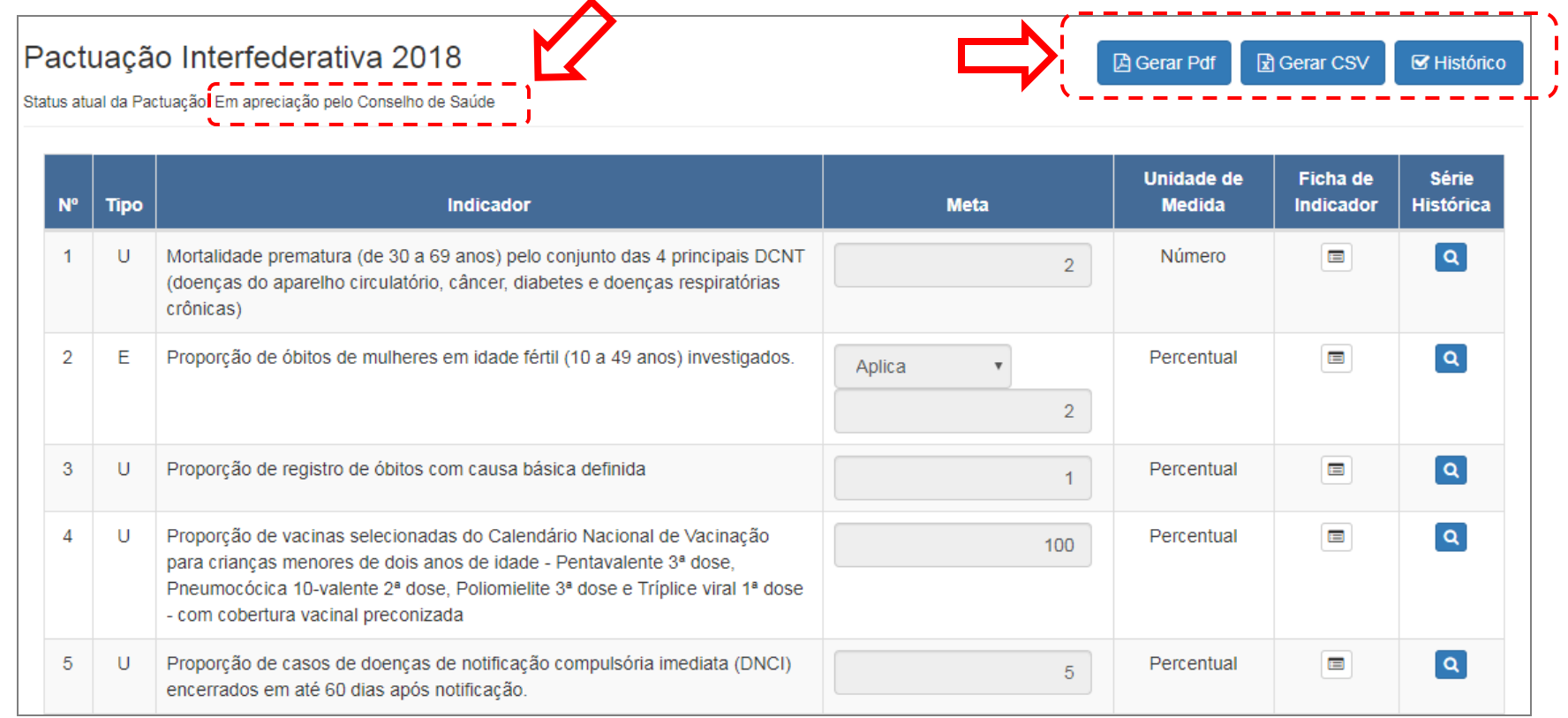

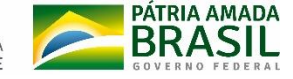

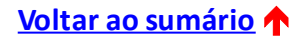

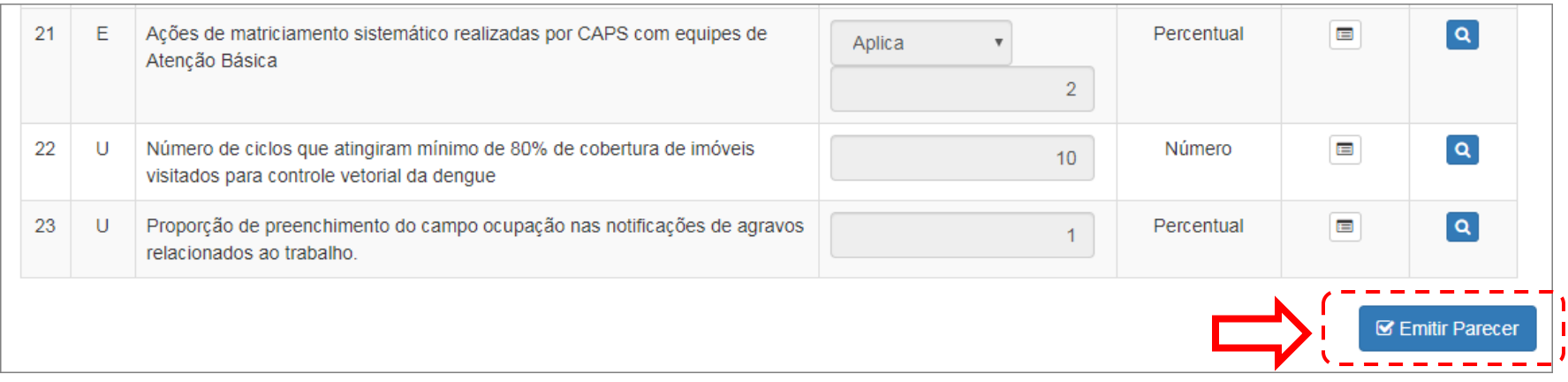

5) Após análise da pactuação, rolar a página para baixo e clicar no botão "Emitir parecer" para registrar a deliberação do Conselho.

MINISTÉRIC

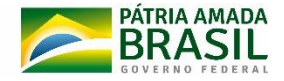

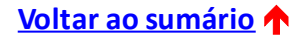

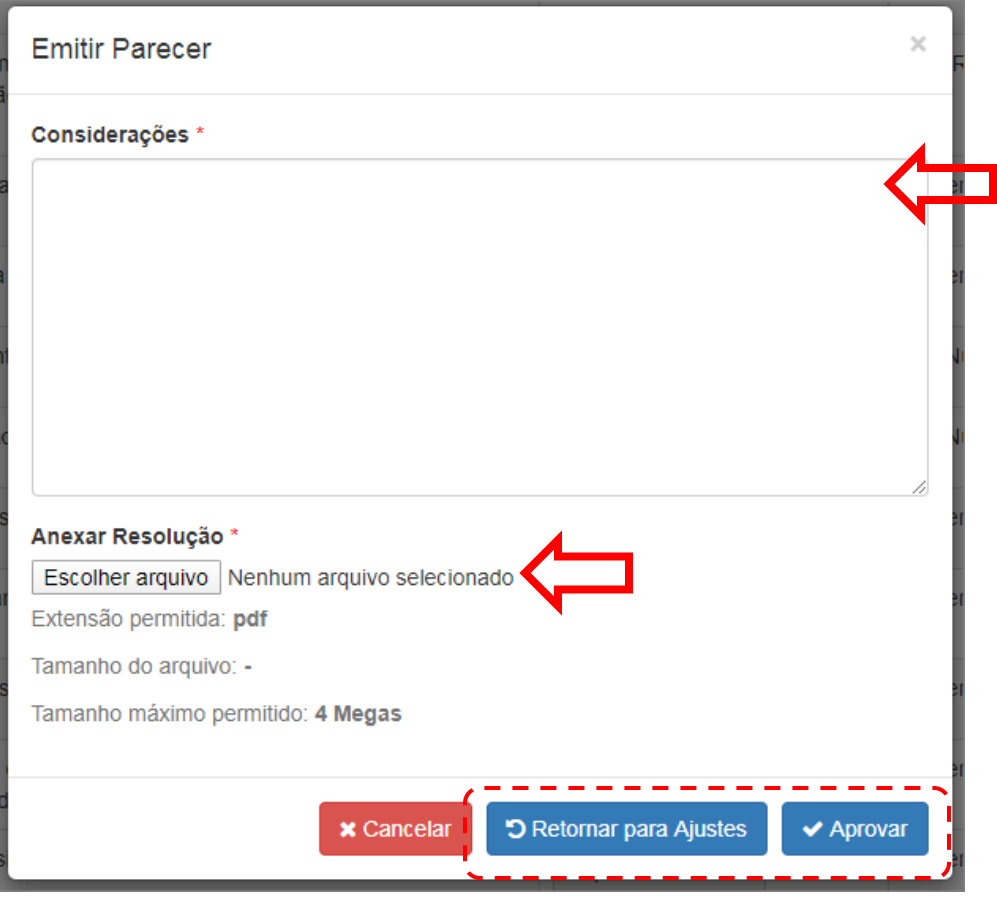

#### 6) Registrar as considerações do Conselho. Obs.: este campo é de preenchimento obrigatório. Caso não haja registro a fazer, é preciso escrever algo, por exemplo: "Sem considerações".

7) Anexar a resolução contendo a decisão do Conselho, devidamente assinada pelo presidente.

8) Registrar a decisão do Conselho, conforme deliberado na Plenária: "Aprovar" ou "Retornar para Ajustes".

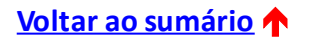

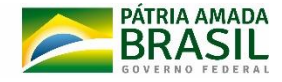

#### 9) Após a aprovação do Conselho no sistema, a Pactuação Interfederativa seguirá automaticamente para Homologação do Estado.

10) Caso haja necessidade de ajustes, a Secretaria Estadual de Saúde retornará o encaminhamento da Pactuação Interfederativa para o Conselho, o qual, por sua vez, deverá realizar o devido retorno para o seu gestor municipal. Para o retorno ao gestor, o Conselho deverá clicar em "Retornar para Ajustes".

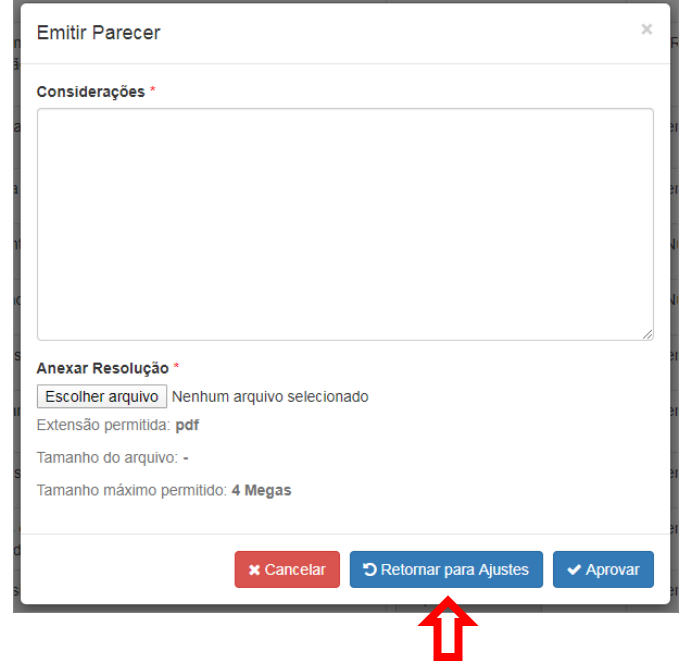

11) Para mais informações sobre o fluxo da Pactuação Interfederativa de Indicadores, consultar a Resolução CIT nº 8, de 24 de novembro de 2016.

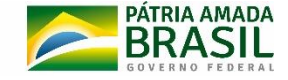

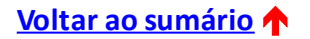

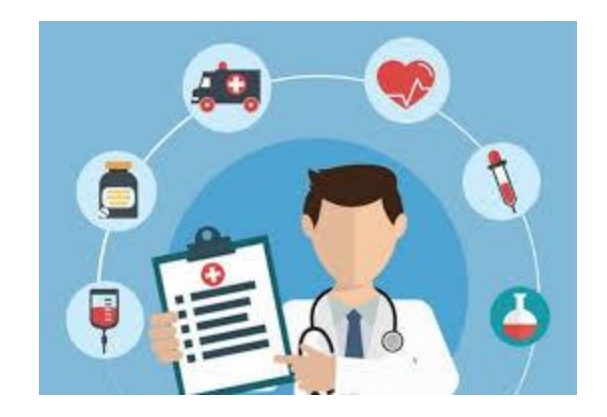

# <span id="page-17-0"></span>**4 – FUNCIONALIDADE: RELATÓRIO DETALHADO DO QUADRIMESTRE ANTERIOR (RDQA)**

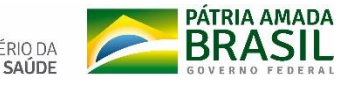

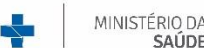

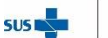

#### **RELATÓRIO DETALHADO DO QUADRIMESTRE ANTERIOR**

O Relatório Detalhado do Quadrimestre Anterior (**RDQA**) é um instrumento de monitoramento e acompanhamento da execução da Programação Anual de Saúde. Deve ser apresentado pelo gestor do SUS até o final dos meses de **maio, setembro e fevereiro**, em audiência pública, na Casa Legislativa.

De acordo com o Art. 36 da Lei [Complementar](http://www.planalto.gov.br/ccivil_03/leis/LCP/Lcp141.htm) nº 141/2012, o RDQA deve conter, no mínimo, as seguintes informações:

I - montante e fonte dos recursos aplicados no período;

II - auditorias realizadas ou em fase de execução no período e suas recomendações e determinações;

III - oferta e produção de serviços públicos na rede assistencial própria, contratada e conveniada, cotejando esses dados com os indicadores de saúde da população em seu âmbito de atuação.

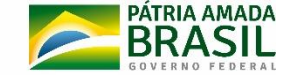

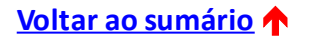

### **RELATÓRIO DETALHADO DO QUADRIMESTRE ANTERIOR**

Ainda de acordo com o Art. 41 da Lei Complementarnº 141/2012:

"**Os Conselhos de Saúde**, no âmbito de suas atribuições, **avaliarão a cada quadrimestre** o relatório consolidado do resultado da execução orçamentária e financeira no âmbito da saúde e o relatório do gestor da saúde sobre a repercussão da execução desta Lei Complementar nas condições de saúde e na qualidade dos serviços de saúde das populações respectivas e encaminharão ao Chefe do Poder Executivo do respectivo ente da Federação as indicações para que sejam adotadas as medidas corretivas necessárias."

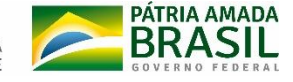

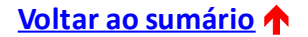

1) Selecionar o ano da Programação Anual de Saúde para habilitar o acesso ao RDQA correspondente ao ano e, em seguida, clicar sobre o RDQA do período desejado.

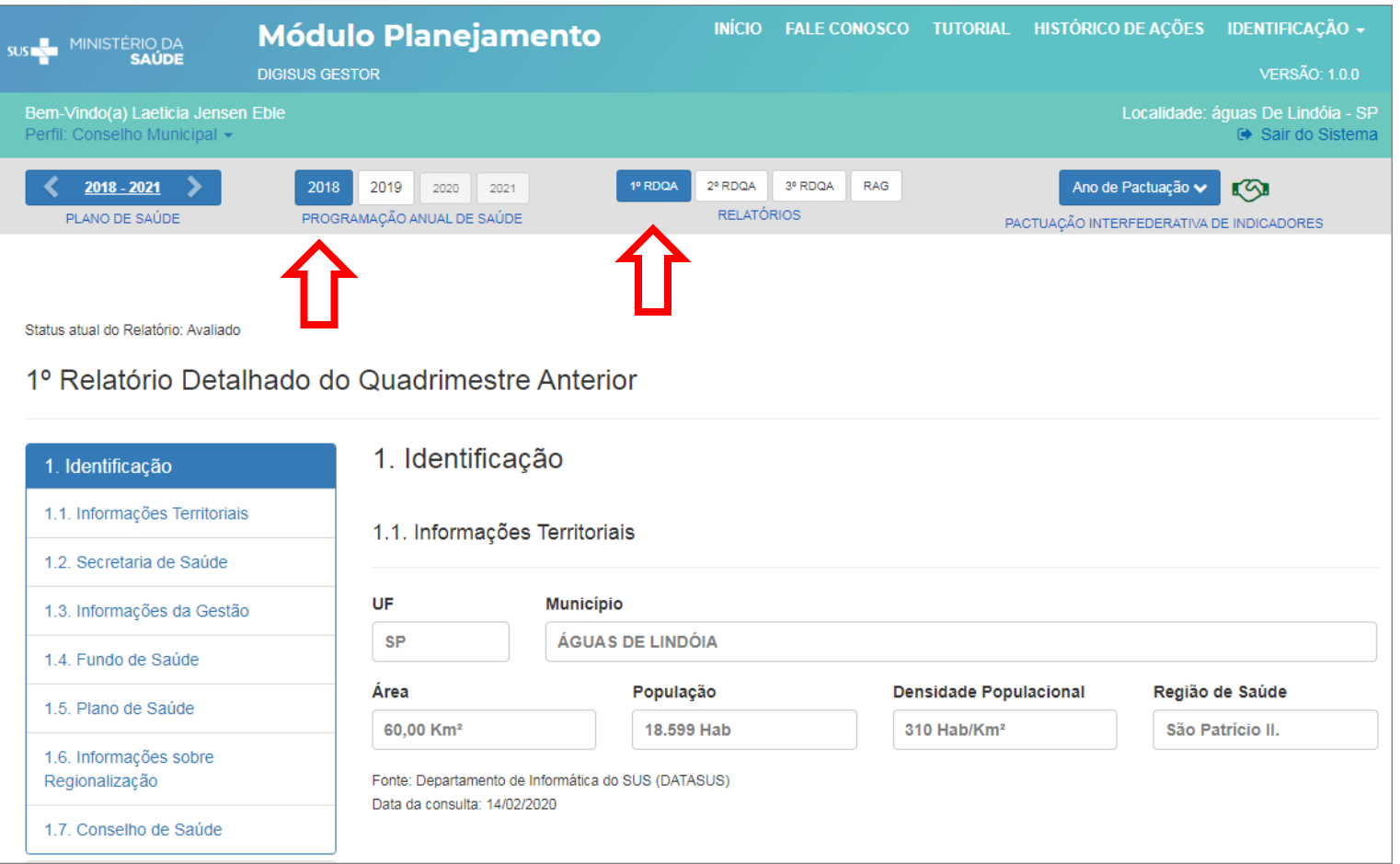

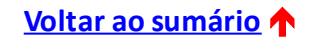

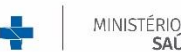

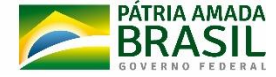

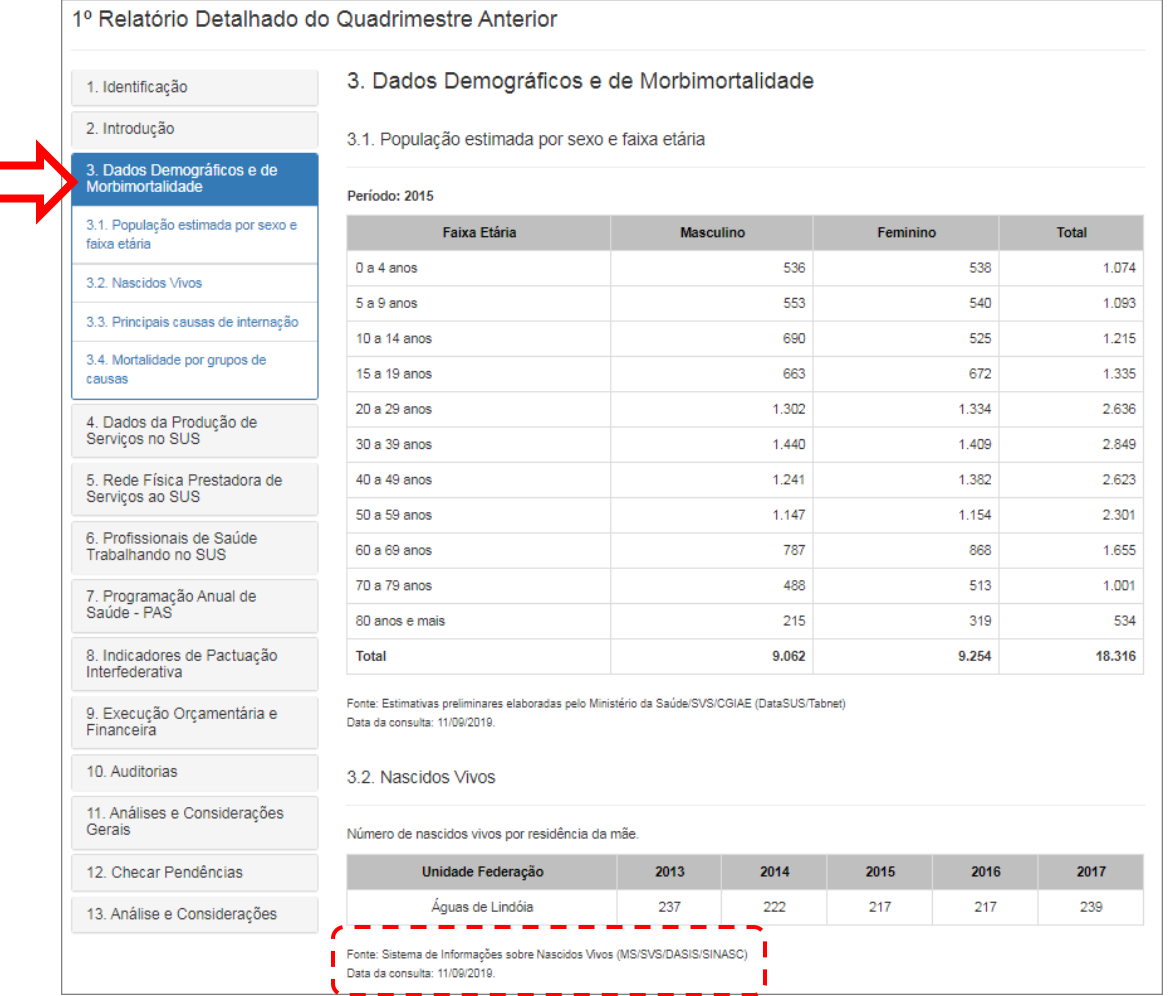

2) No menu à esquerda da tela, é possível clicar em cada item do sumário para navegar pelos temas, fazer as leituras e análises necessárias.

3) Os dados apresentados são puxados a partir de diferentes sistemas do Ministério da Saúde, cujas bases de dados são alimentadas pelos profissionais do SUS de cada município/estado. Obs.: abaixo de cada informação, encontra -se a fonte de origem.

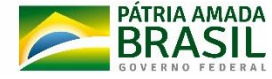

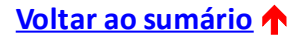

4) Deve-se rolar a tela para ler as informações e as Considerações da Secretaria de Saúde acerca dos dados apresentados. Ao final, há um campo para registrar as Considerações do Conselho de Saúde acerca do item em análise. Clicar em "Gravar" para concluir a operação.

**Obs. 1**: este campo é de preenchimento obrigatório. Caso não haja registro a fazer, é preciso escrever algo, por exemplo: "Sem considerações".

**Obs. 2**: para aumentar o espaço destinado aos comentários, basta clicar sobre os tracinhos na parte inferior da caixa de texto e arrastar para baixo.

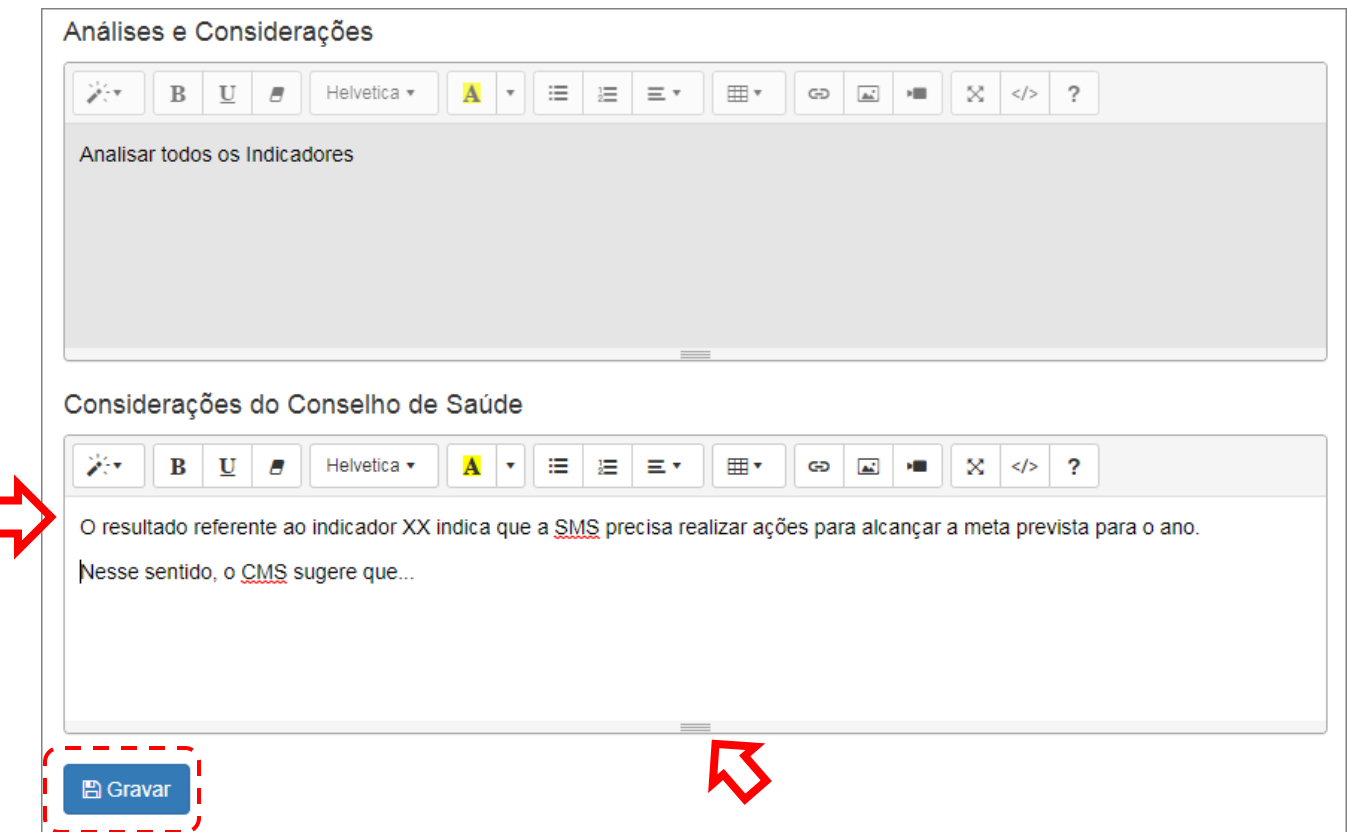

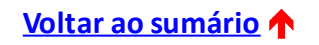

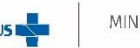

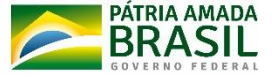

5) O passo 4 deve ser repetido para os itens de 1 a 11 do relatório. Em seguida, clicar em "Checar pendências" para verificar se todos os itens foram gravados corretamente. Caso algum apareça marcado na cor vermelha, será preciso abrir o item, preencher o campo e gravar.

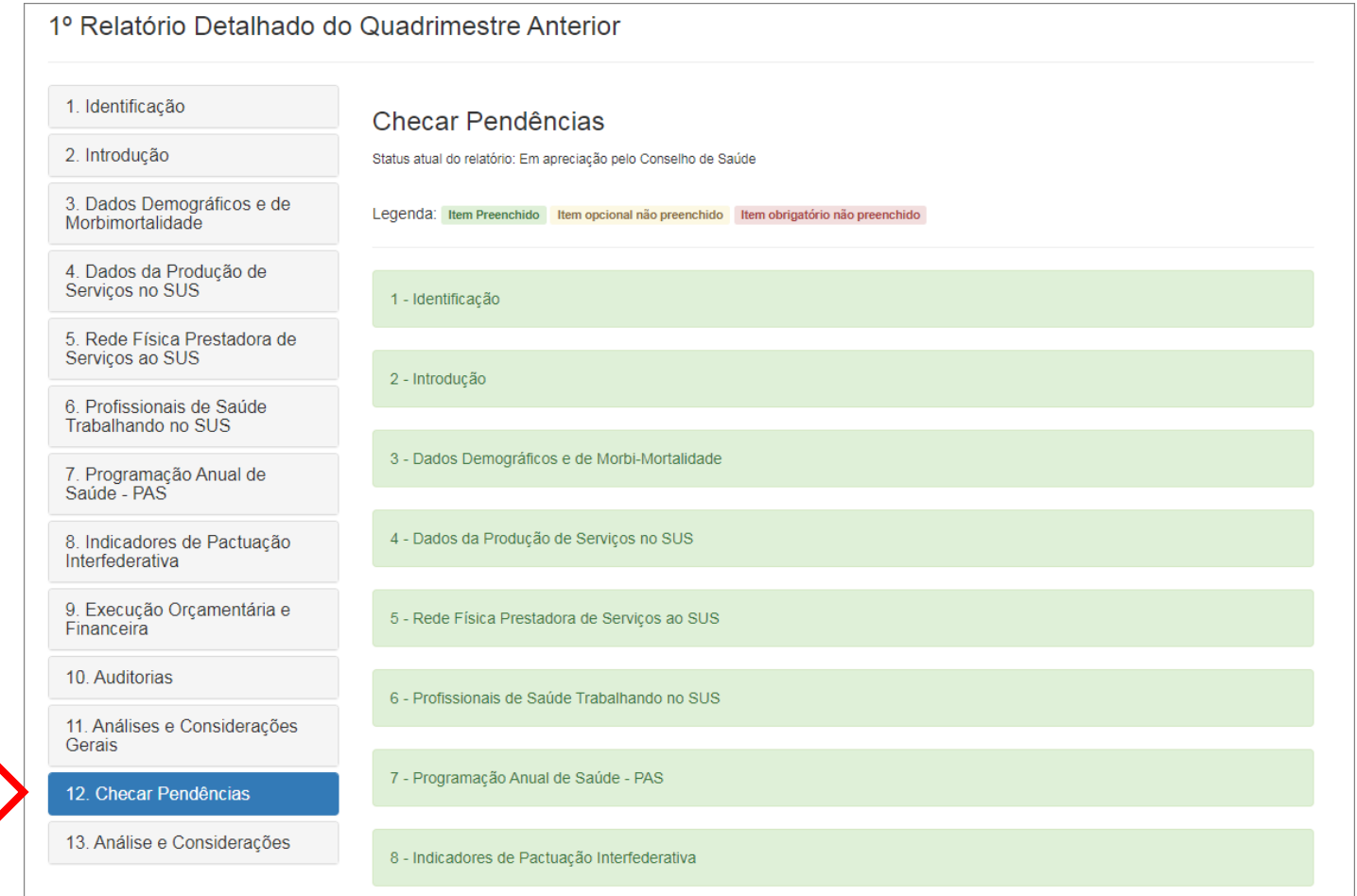

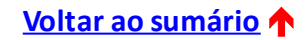

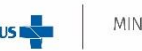

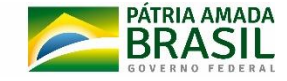

6) No item 13 do RDQA, é preciso anexar a resolução contendo a avaliação do Conselho e registrar eventuais considerações adicionais, se houver. Clicar em "Gravar" ou "Retornar para Ajustes" (se houver necessidade de devolver para o gestor para correções).

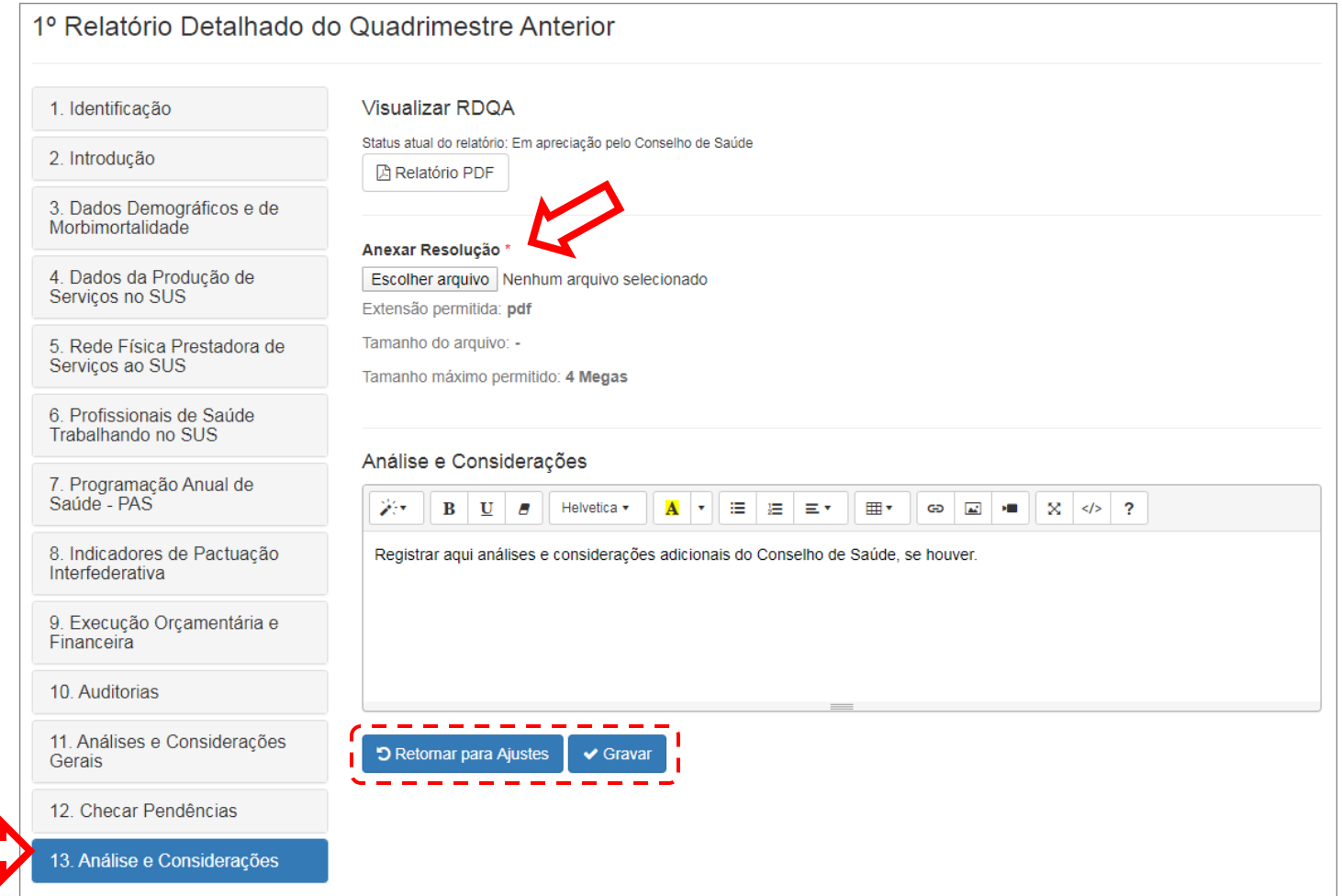

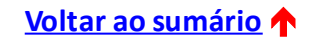

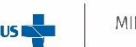

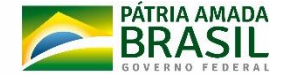

7) Após concluída a gravação, o *status* do relatório muda para "Avaliado". É possível também salvar o relatório em PDF.

Caso o Conselho precise fazer algum ajuste posteriormente, basta clicar em "Ajustar Relatório" para que o RDQA abra novamente para edição.

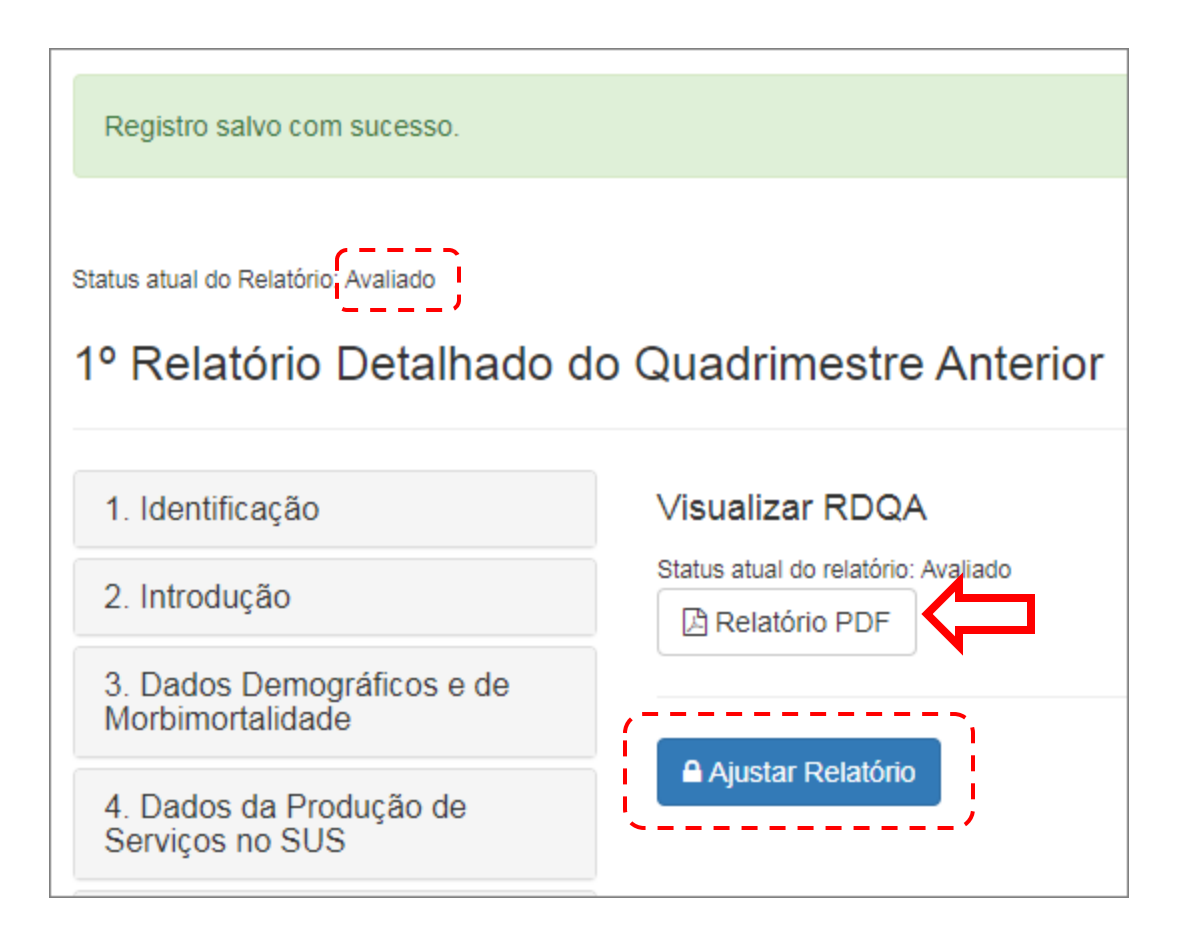

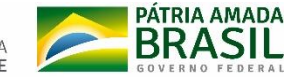

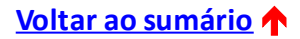

#### 8) Visão do PDF do RDQA.

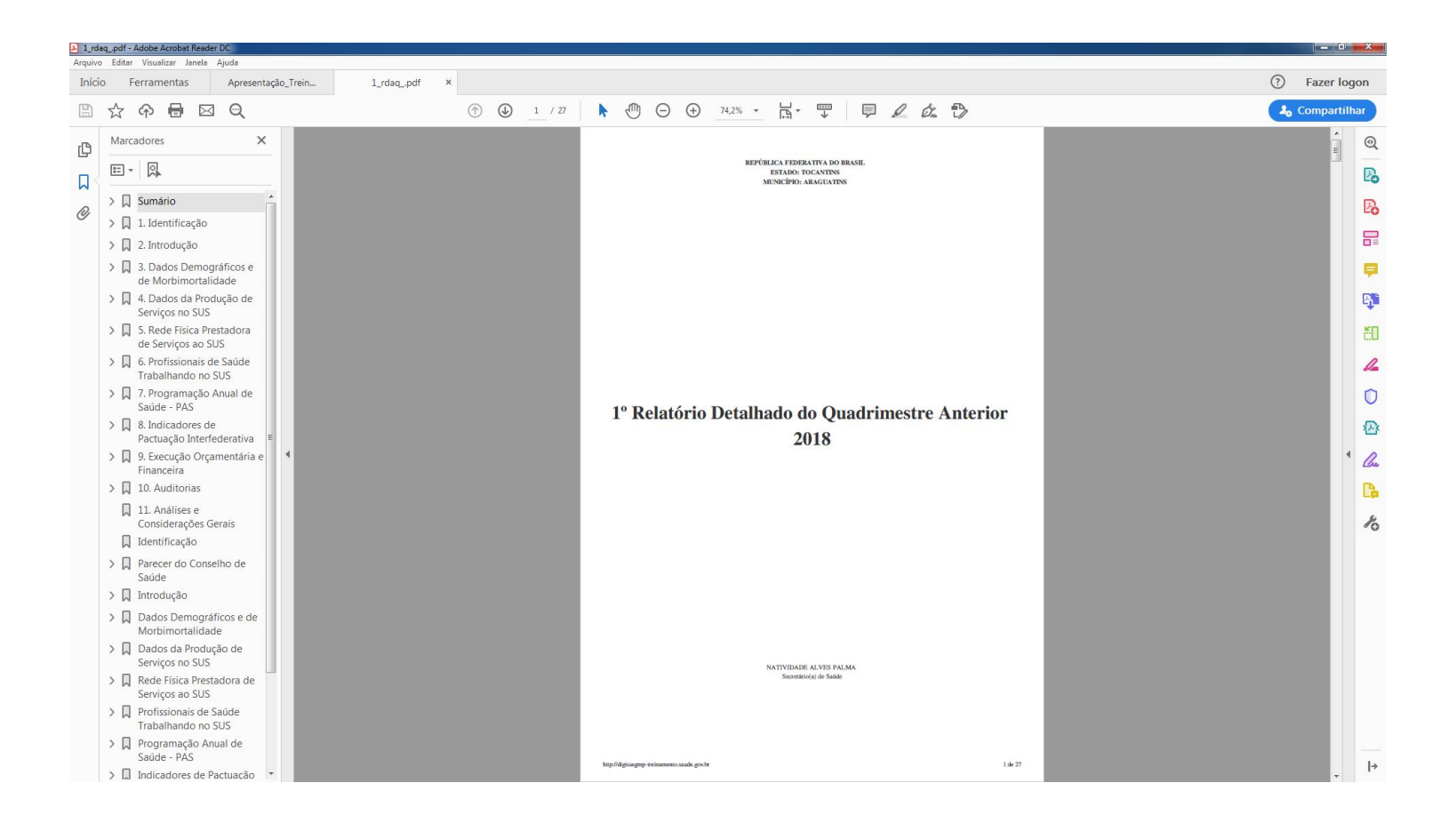

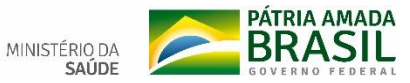

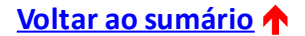

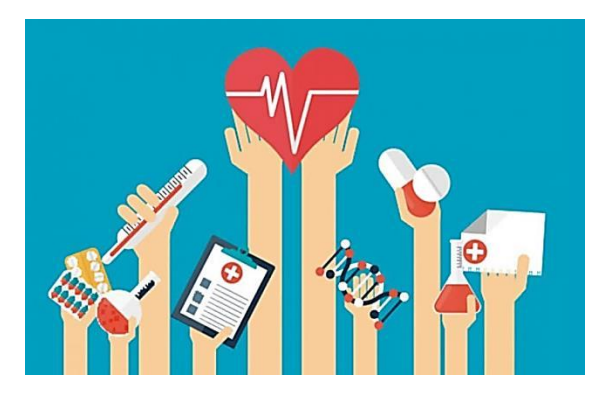

## <span id="page-27-0"></span>**5 – FUNCIONALIDADE: RELATÓRIO ANUAL DE GESTÃO (RAG)**

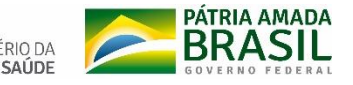

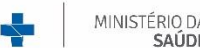

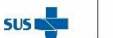

### **RELATÓRIO ANUAL DE GESTÃO**

De acordo com o Art. 99. da **PRC Nº [1/2017](http://bvsms.saude.gov.br/bvs/saudelegis/gm/2017/prc0001_03_10_2017.html)**, o Relatório Anual de Gestão (**RAG**) é o instrumento que **apresenta os resultados alcançados** com a execução da Programação Anual de Saúde, apurados com base no conjunto de diretrizes, objetivos, metas e indicadores do Plano de Saúde. **Orienta eventuais redirecionamentos** que se fizerem necessários ao Plano de Saúde e às Programações dos anos posteriores.

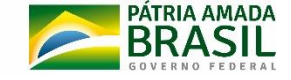

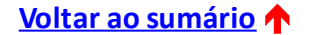

## **RELATÓRIO ANUAL DE GESTÃO**

O Relatório de Gestão contemplará os seguintes itens:

I - as diretrizes, objetivos e indicadores do Plano de Saúde; II - as metas da PAS previstas e executadas; III - a análise da execução orçamentária; e IV - as recomendações necessárias, incluindo eventuais redirecionamentos do Plano de Saúde.

Ainda de acordo com o §3º do Art. 99. da **[PRC Nº 1/2017](http://bvsms.saude.gov.br/bvs/saudelegis/gm/2017/prc0001_03_10_2017.html)** :

"O Relatório de Gestão deve ser enviado ao respectivo Conselho de Saúde até o dia 30 de março do ano seguinte ao da execução financeira, **cabendo ao Conselho emitir parecer conclusivo**, por meio do sistema DigiSUS Gestor/Módulo Planejamento - DGMP.

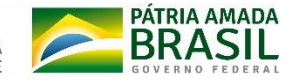

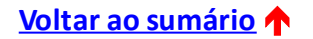

1) Da mesma forma que no RDQA, no RAG é preciso selecionar o ano da Programação Anual de Saúde para habilitar o acesso ao RAG do ano correspondente. Em seguida, clicar sobre o botão do RAG.

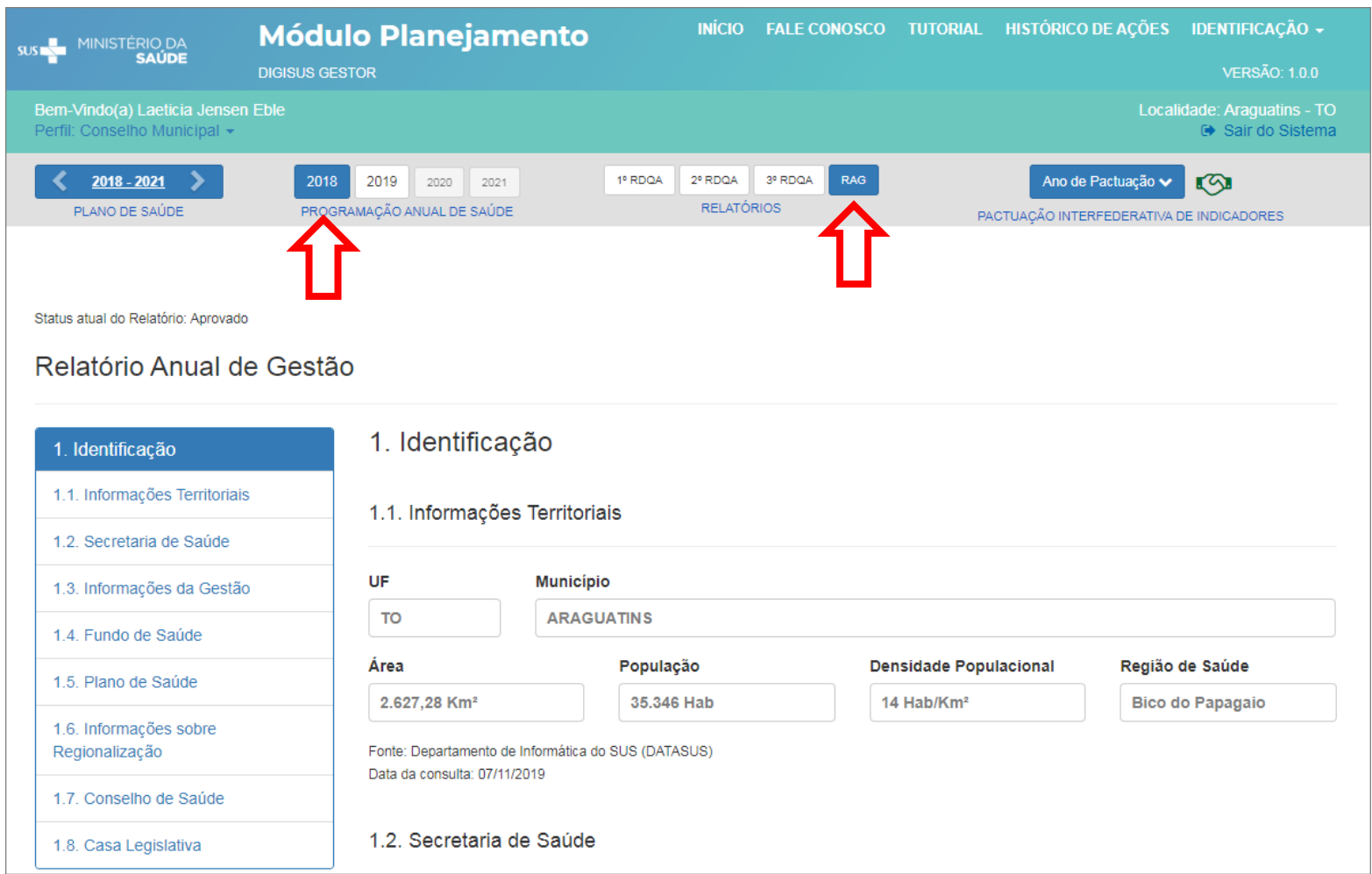

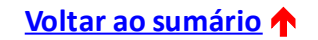

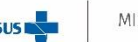

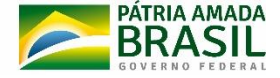

2) No menu à esquerda da tela, é possível clicar em cada item do sumário para navegar pelos temas, fazer as leituras e análises necessárias.

3) Os dados apresentados são puxados a partir de diferentes sistemas do Ministério da Saúde, cujas bases de dados são alimentadas pelos profissionais de saúde de cada município. Obs.: abaixo de cada informação, encontra-se a fonte de origem.

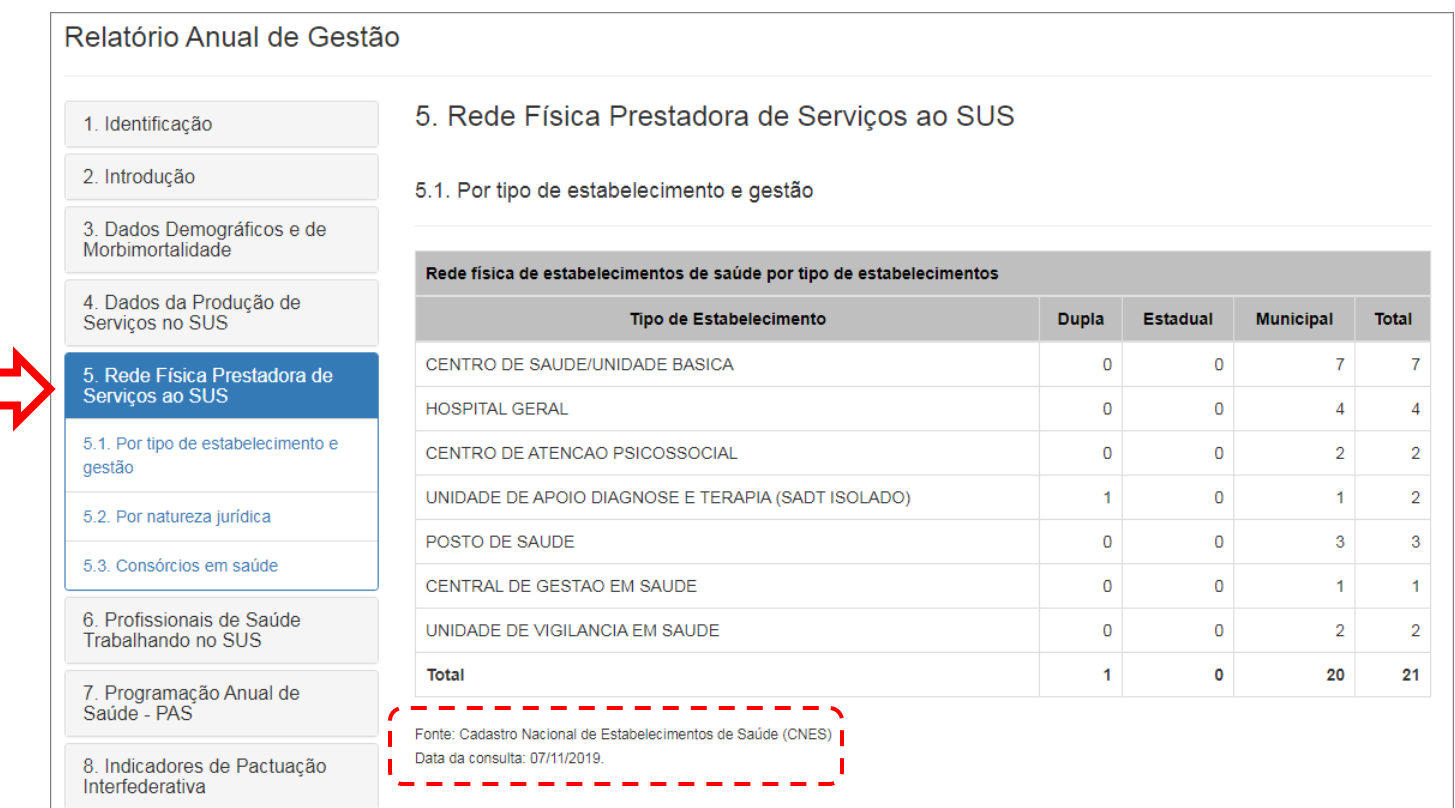

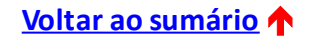

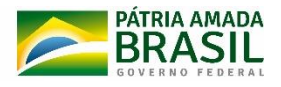

4) Deve-se rolar a tela para ler as informações e as Considerações da Secretaria Municipal de Saúde acerca dos dados apresentados. Ao final, há um campo para registrar as Considerações do Conselho de Saúde acerca do item em análise. Clicar em "Gravar" para concluir a operação.

**Obs. 1**: este campo é de preenchimento obrigatório. Caso não haja registro a fazer, é preciso escrever algo, por exemplo: "Sem considerações".

**Obs. 2**: para aumentar o espaço destinado aos comentários, basta clicar sobre os tracinhos na parte inferior da caixa de texto e arrastar para baixo.

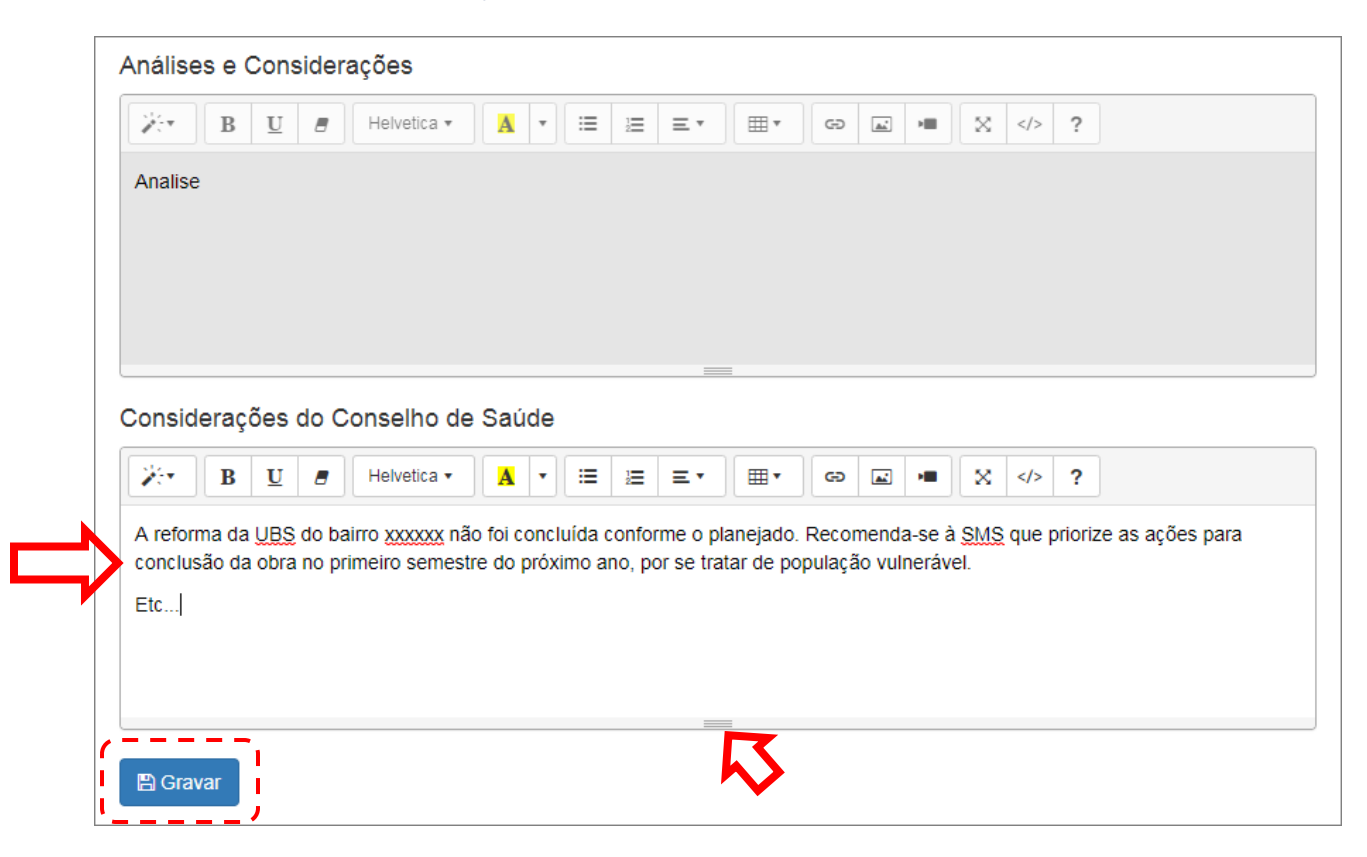

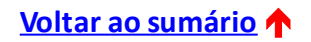

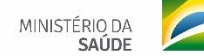

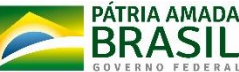

5) O passo 4 deve ser repetido para os itens de 1 a 11 do relatório. Em seguida, clicar em "Checar pendências" para verificar se todos os itens foram gravados corretamente. Caso algum apareça marcado na cor vermelha, será preciso abrir o item, preencher o campo e gravar.

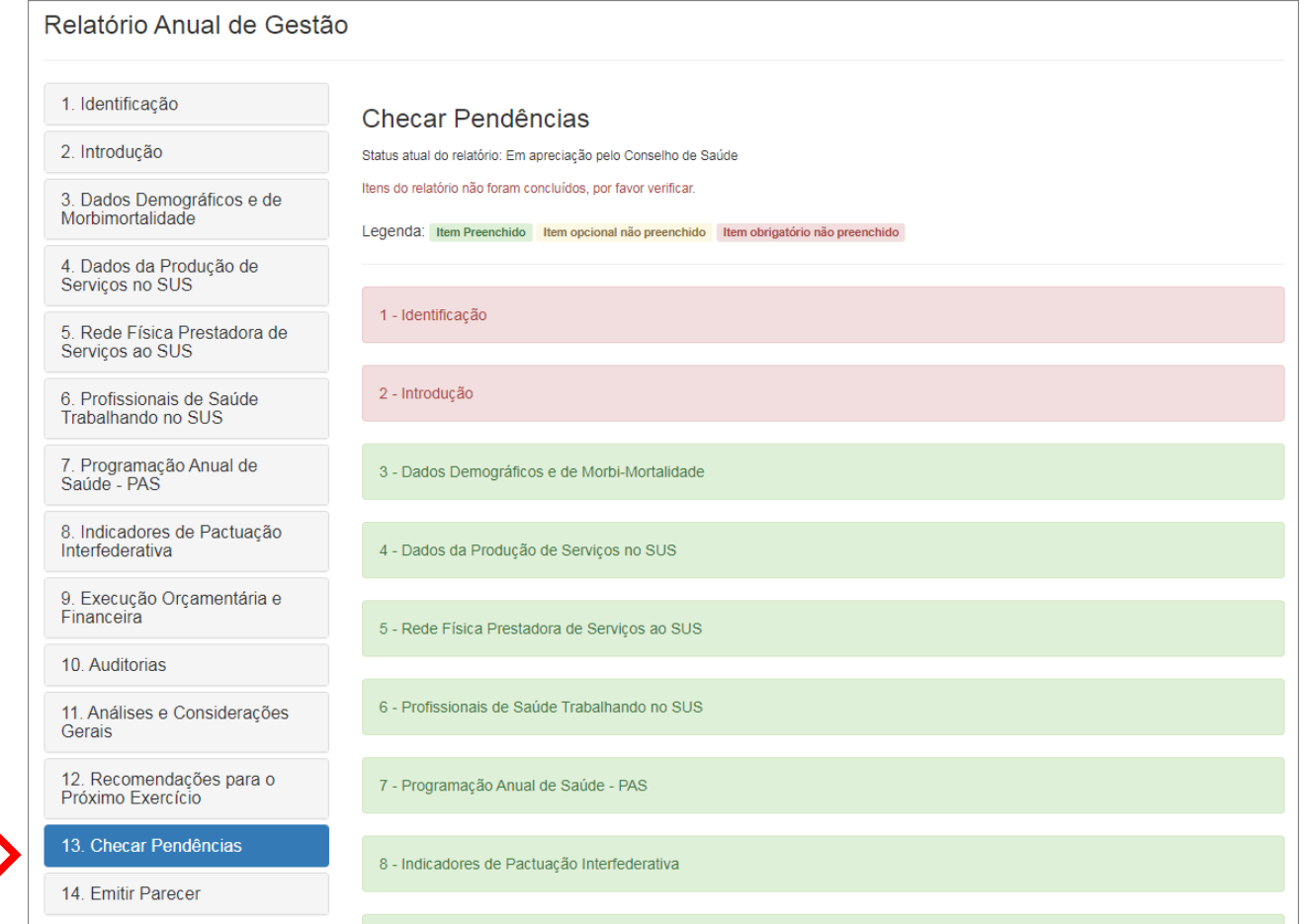

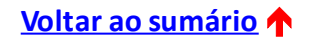

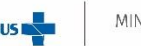

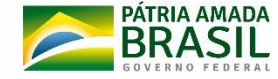

6) No item 14 do RAG, será preciso anexar a resolução contendo a decisão do Conselho e registrar no campo de texto o parecer detalhado do Conselho. Por fim, clicar nos botões disponíveis, conforme deliberação do Conselho: "Aprovar", "Aprovar com ressalva", "Reprovar" ou "Retornar para Ajustes".

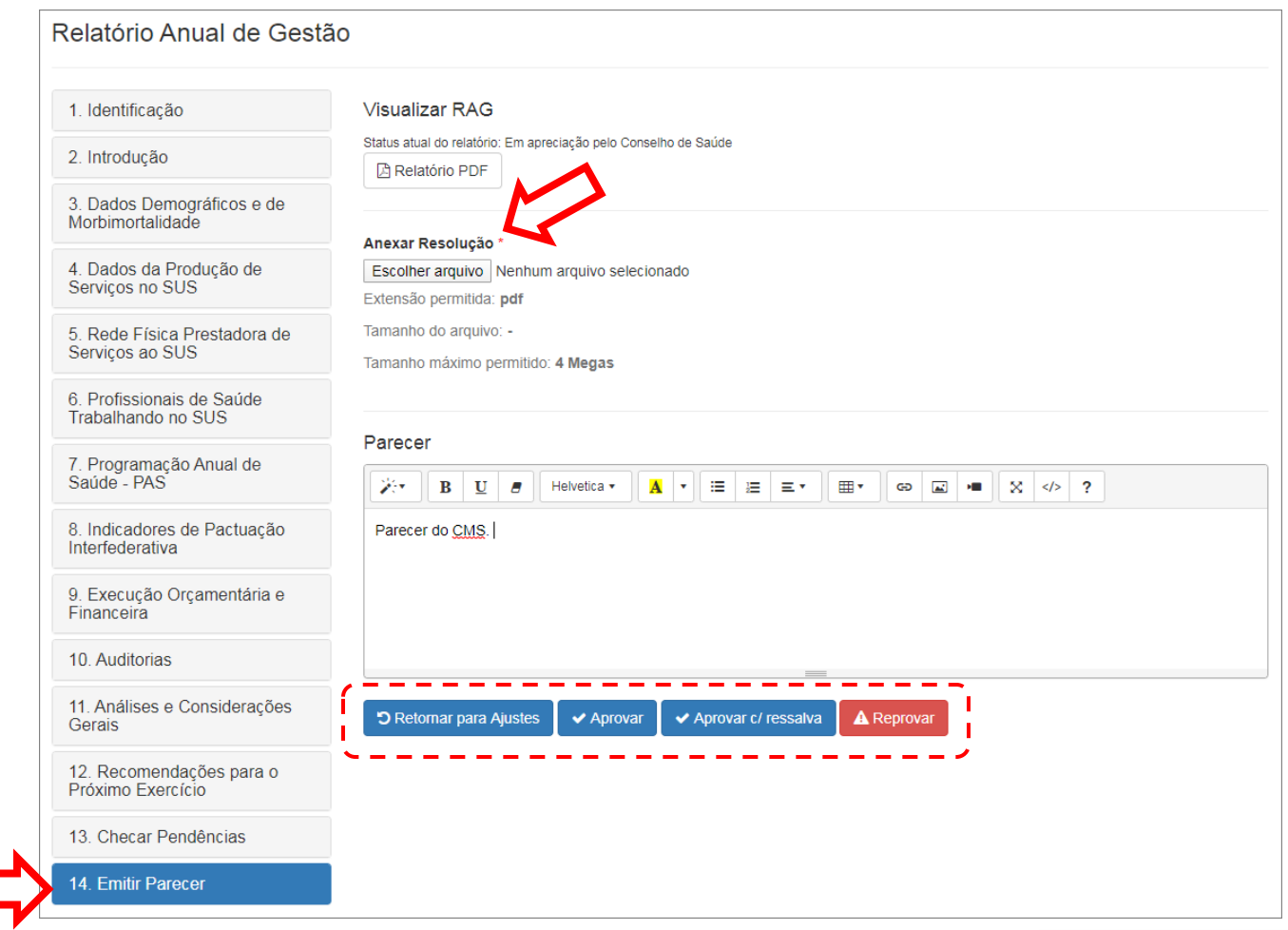

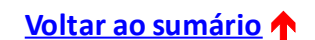

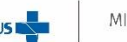

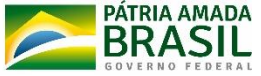

7) Após concluída a gravação, o *status* do RAG muda para "Avaliado". É possível também salvar o relatório em PDF.

Caso o Conselho precise fazer algum ajuste posteriormente, basta clicar em "Ajustar Relatório" para que o relatório abra novamente para edição.

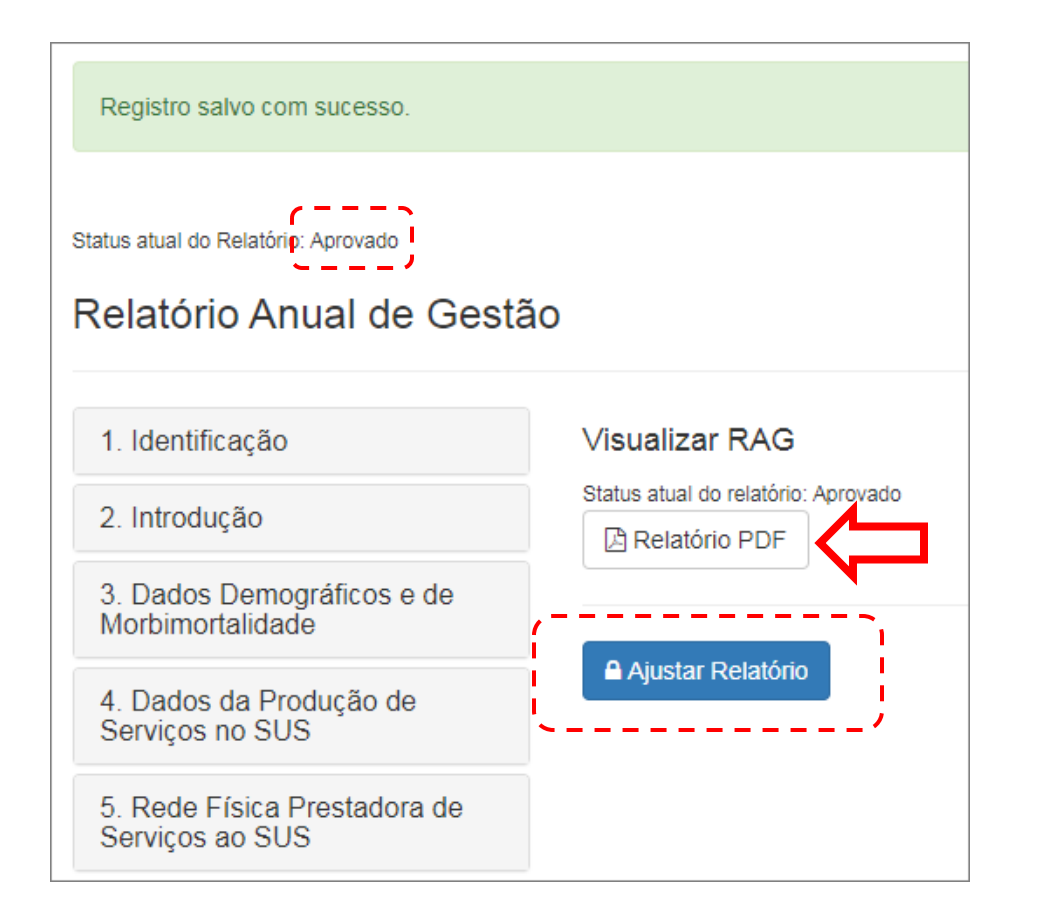

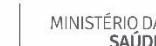

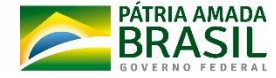

#### 8) Visão do PDF do RAG.

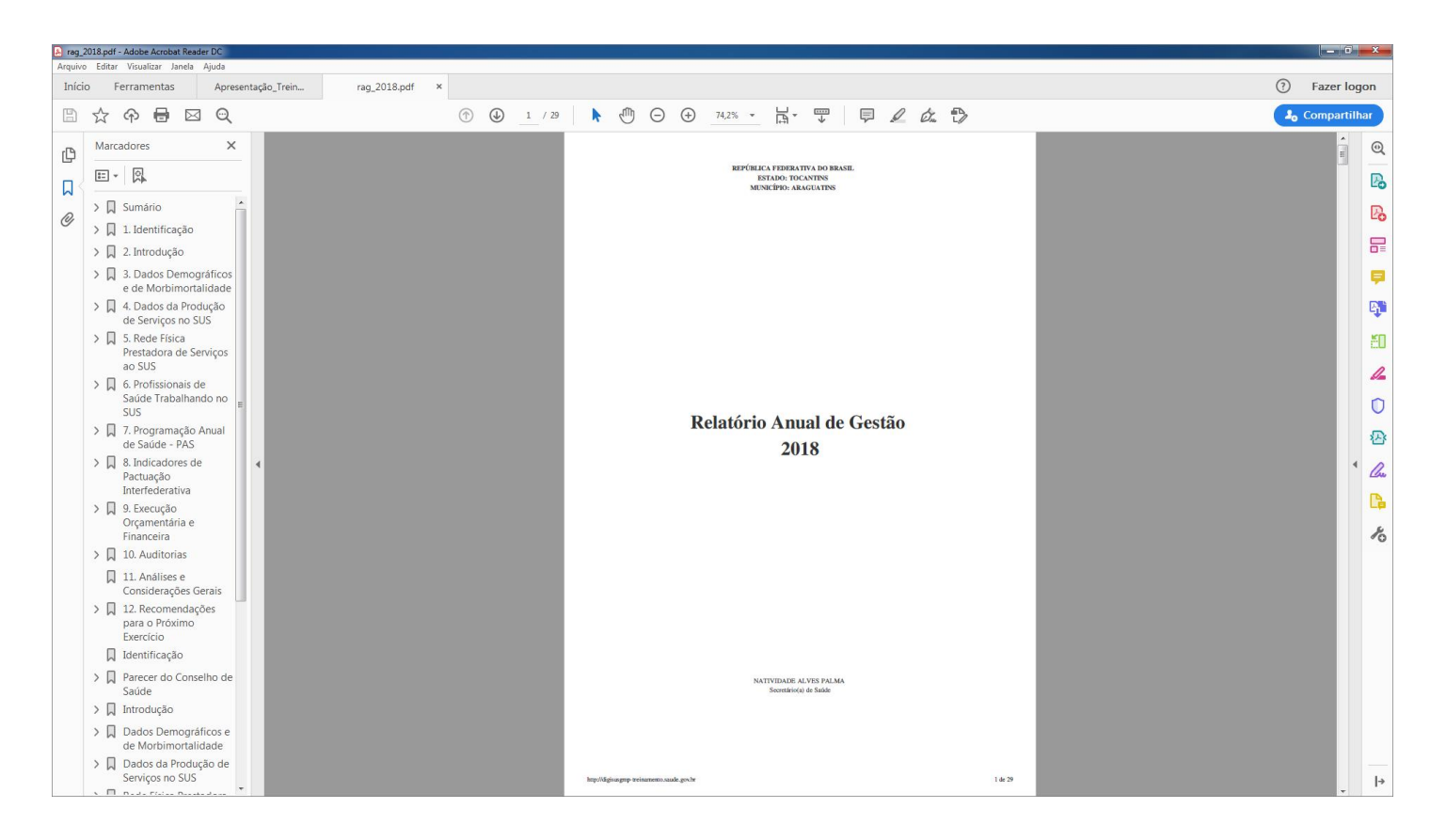

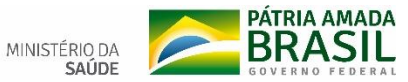

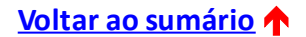

## <span id="page-37-0"></span>**– SAIBA MAIS**

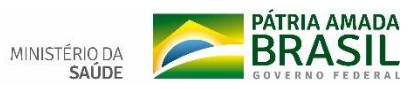

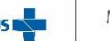

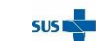

**MANUAL COMPLETO DO DIGISUS GESTOR – MÓDULO PLANEJAMENTO**

[https://www.saude.sc.gov.br/index.php/documentos/informacoes](https://www.saude.sc.gov.br/index.php/documentos/informacoes-gerais/planejamento-em-saude/digisus)gerais/planejamento-em-saude/digisus

**Vídeos no Youtube sobre o DigiSUS Gestor – Módulo Planejamento**

- Webpalestra Introdução à plataforma DigiSUS Gestor: módulo planejamento <https://youtu.be/pt32g-YJEZM>
- Webaula: DigiSUS Módulo Gestor <https://youtu.be/ApZp3ODZHqo>
- #ParaSaberMais Introdução ao Módulo Planejamento (parte 1) <https://youtu.be/Au7tNnQb4ds>
- #ParaSaberMais Introdução ao Módulo Planejamento (parte 2) <https://youtu.be/5HqmvmDP3Ho>

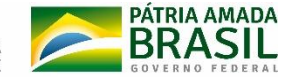

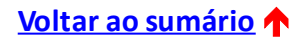

#### **LEGISLAÇÃO DE BASE**

• Lei nº 8.080, de 19 de [setembro](http://www.planalto.gov.br/ccivil_03/leis/L8080.htm) de 1990.

Dispõe sobre as condições para a promoção, proteção e recuperação da saúde, a organização e o funcionamento dosserviços correspondentes e dá outras providências.

• Lei nº 8.142, de 28 de [dezembro](http://www.planalto.gov.br/ccivil_03/leis/L8142.htm) de 1990.

Dispõe sobre a participação da comunidade na gestão do Sistema Único de Saúde (SUS) e sobre as transferências intergovernamentais de recursos financeiros na área da saúde e dá outras providências.

• [Decreto](http://www.planalto.gov.br/ccivil_03/_Ato2011-2014/2011/Decreto/D7508.htm) nº 7.508, de 28 de junho de 2011.

Regulamenta a Lei nº 8.080, de 19 de setembro de 1990, para dispor sobre a organização do Sistema Único de Saúde - SUS, o planejamento da saúde, a assistência à saúde e a articulação interfederativa, e dá outras providências.

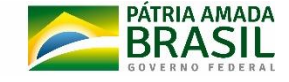

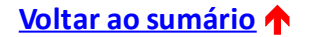

• Lei [Complementar](http://www.planalto.gov.br/ccivil_03/leis/LCP/Lcp141.htm) nº 141, de 13 de janeiro de 2012.

Regulamenta o § 3o do art. 198 da Constituição Federal para dispor sobre os valores mínimos a serem aplicados anualmente pela União, Estados, Distrito Federal e Municípios em ações e serviços públicos de saúde; estabelece os critérios de rateio dos recursos de transferências para a saúde e as normas de fiscalização, avaliação e controle das despesas com saúde nas 3 (três) esferas de governo; revoga dispositivos das Leis nos 8.080, de 19 de setembro de 1990, e 8.689, de 27 de julho de 1993; e dá outras providências.

- Portaria de [Consolidação](http://bvsms.saude.gov.br/bvs/saudelegis/gm/2017/prc0001_03_10_2017.html) nº 1, de 28 de setembro de 2017. Consolidação das normas sobre os direitos e deveres dos usuários da saúde, a organização e o funcionamento do SistemaÚnico de Saúde. Arts. 94 ao 101: diretrizes de planejamento no SUS Arts. 435 ao 441: Sistema DigiSUS Gestor/Módulo Planejamento - DGMP
- Resolução CITNº 8, de [novembro](https://portalarquivos2.saude.gov.br/images/pdf/2016/dezembro/12/Resolucoes-CIT-n---8-e-10.pdf) de 2016. Dispõe sobre o processo de pactuação interfederativa de indicadores para o período 2017-2021, relacionados a prioridades nacionais em saúde.

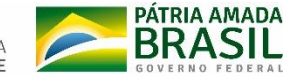

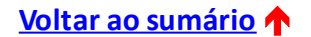

#### **EM CASO DE DÚVIDAS, ENTRE EM CONTATO COM:**

- **Facilitadores na Região de Saúde: Macrorregional de Saúde e Apoiador COSEMS**
- **Gerência de Planejamento – GPLAN/SPS/SC** Secretaria de Estado da Saúde Telefones: (48) 3664-8818 / 8814 / 8804 E-mail: **[instrumentosdegestao@saude.sc.gov.br](mailto:instrumentosdegestão@saude.sc.gov.br)**
- **Seção de Apoio Institucional e Articulação Federativa - SEINSF/SEMS/SC** Superintendência Estadual do Ministério da Saúde em Santa Catarina Telefones: (48) 3212-2850 / 2849 / 2848 E-mail: **[apoionucleosc@saude.gov.br](mailto:apoionucleosc@saude.gov.br)**

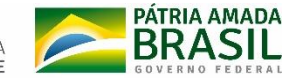

Tutorial adaptado do material elaborado pela Seção de Apoio Institucional e Articulação Federativa (SEINSF), da Superintendência Estadual do Ministério da Saúde em Tocantins (SEMS/TO).

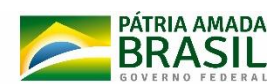

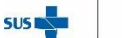

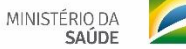